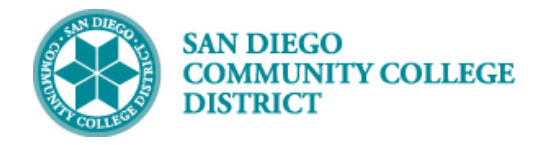

# CREATING A NEW CLASS SECTION

BUSINESS PROCESS: *CREATE A NEW COURSE* MODULE: *CURRICULUM MANAGEMENT*

### PREREQUISITES

*Must have scheduling security in Campus Solutions.*

#### INSTRUCTIONS

This Job Aid will go over the process necessary to create a new class section.

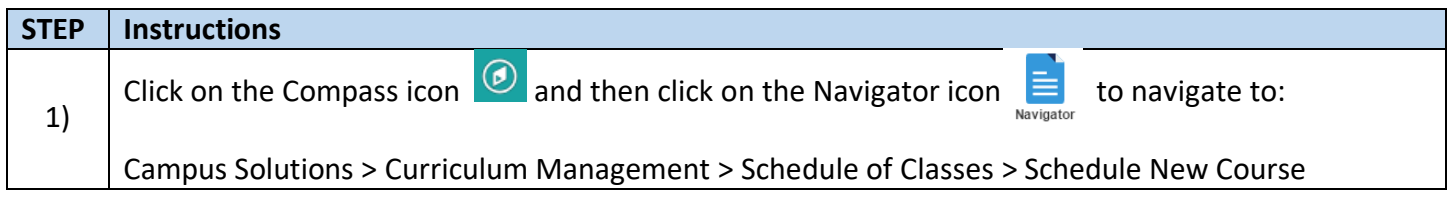

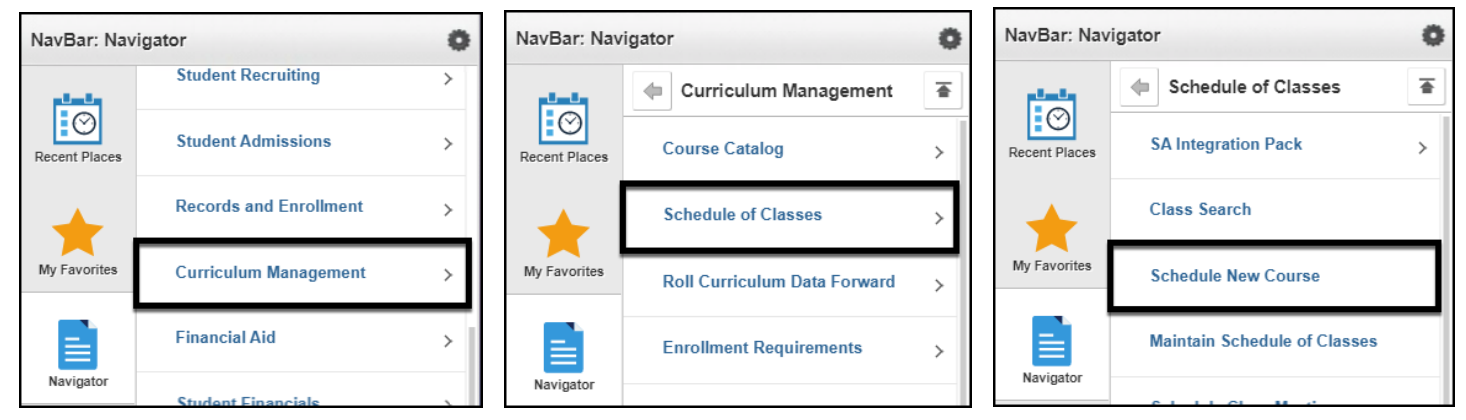

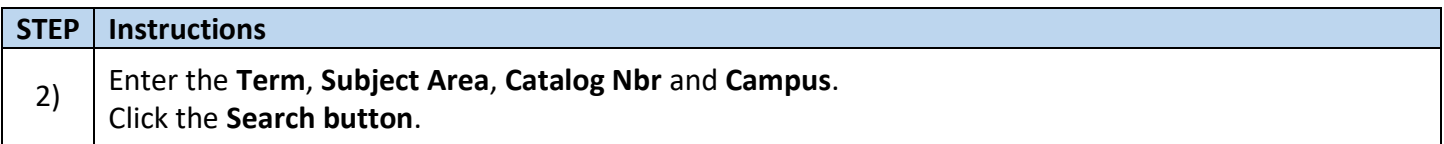

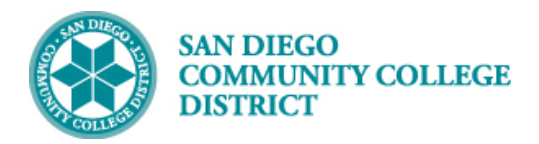

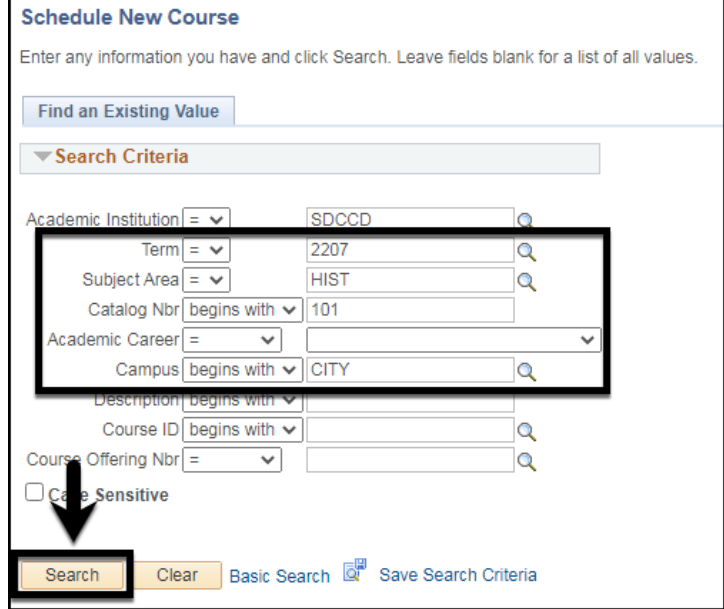

**STEP Instructions** 3) If there are existing sections for a course, click the **plus button the** to add a new section of the course.

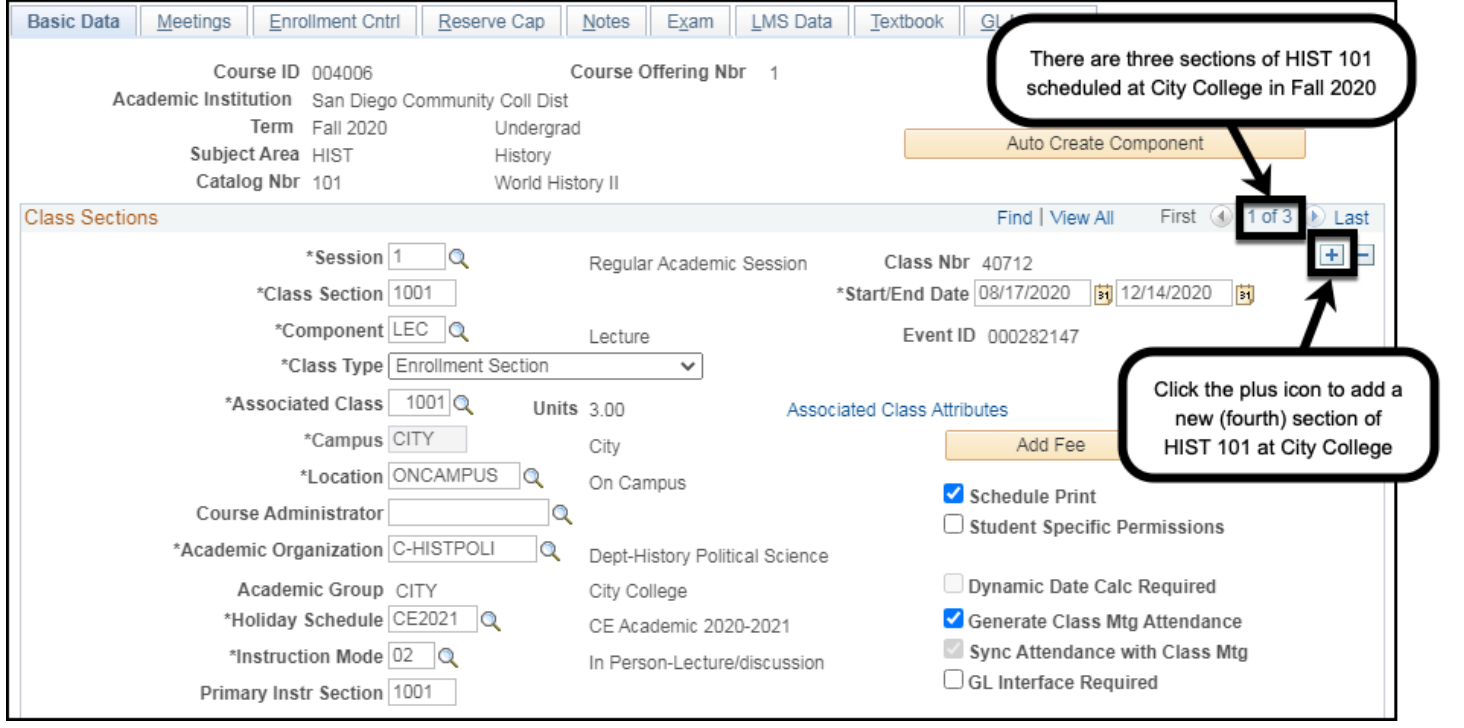

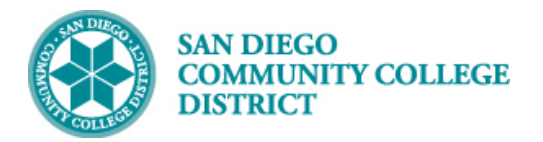

#### **STEP Instructions** 4) After clicking the **plus icon**  $\pm$ , you will see a new "blank" section that you can schedule. Basic Data | Meetings | Enrollment Cntrl | Re Textbook GL Interface You can tell that this is a new Course ID 004006 section because it is section '4 of Academic Institution San Diego Cor 4', the Class Nbr is 0, and the Term Fall 2020 Auto Create Component Event ID is blank Subject Area HIST Catalog Nbr 101 **Class Sections** Last  $ind$ \*Session<sup>1</sup>  $+$   $\overline{\mathsf{Q}}$ Regular Academic Class Nbr 0 72020 **间** 12/14/2020 间 \*Class Section \*Component LEC Q Lecture vent ID \*Class Type Enrollment Section  $\overline{\mathbf{v}}$ \*Associated Class 1Q Units  $3.00$ **Associated Class Attributes** \*Campus CITY Add Fee City \*Location ONCAMPUS Q On Campus Schedule Print Course Administrator  $\alpha$ Student Specific Permissions \*Academic Organization C-HISTPOLI Dept-History Political Science Academic Group CITY City College Dynamic Date Calc Required \*Holiday Schedule CO2021 Generate Class Mtg Attendance College Academic 2020-2021 \*Instruction Mode  $\boxed{\mathsf{P} \quad \mathsf{Q}}$ Sync Attendance with Class Mtg In Person Default  $\Box$  GL Interface Required Primary Instr Section **Class Topic** Course Topic ID Q Print Topic in Schedule Equivalent Course Group Course Equivalent Course Group Override Equivalent Course

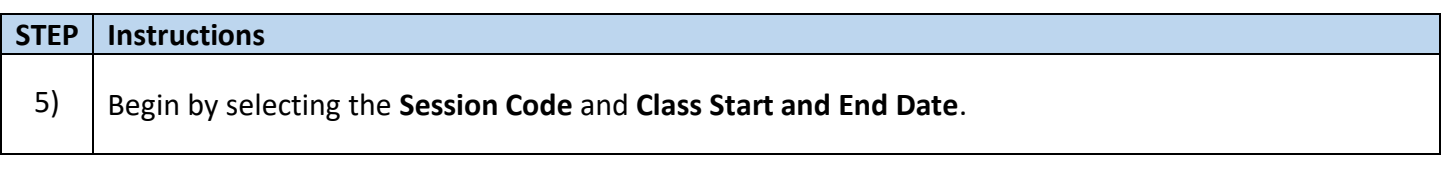

Class Equivalent Course Group

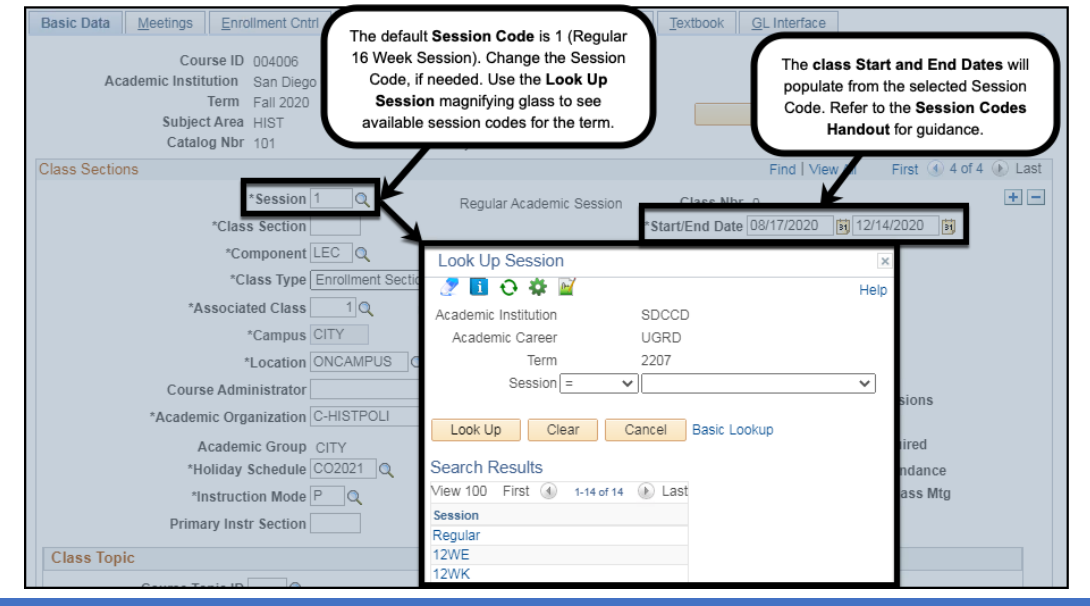

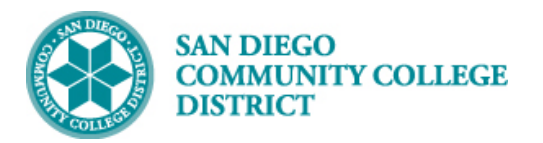

Add the **Class Section** Number. The **Associated Class** Number and **Primary Instr Section** will default from the **Class Section** Number.

**Note:** 

6)

- City Class Section Numbers begin with a 1
- Mesa Class Section Numbers begin with a 2
- Miramar Class Section Numbers begin with a 3
- Continuing Education Class Section Numbers begin with a 4

**Example:** The class below is scheduled at City College and it is the fourth section scheduled, the Class Section Number is 1004.

**Reminder:** Check with your campus lead scheduler about using special Class Section Numbers. **Warning:** Class Section Numbers should not be repeated within the same term, campus, and Course ID.

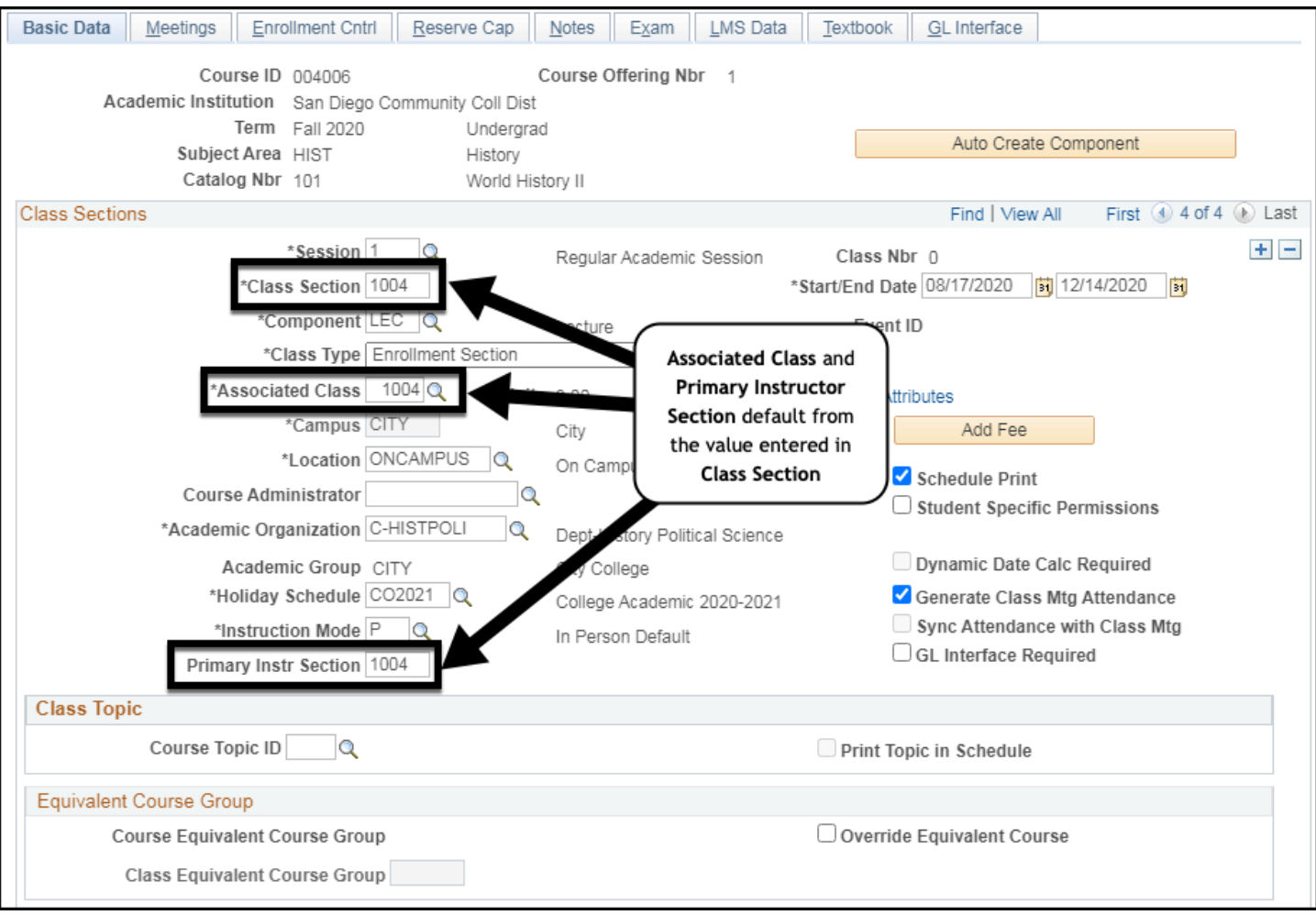

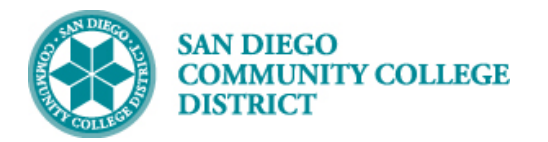

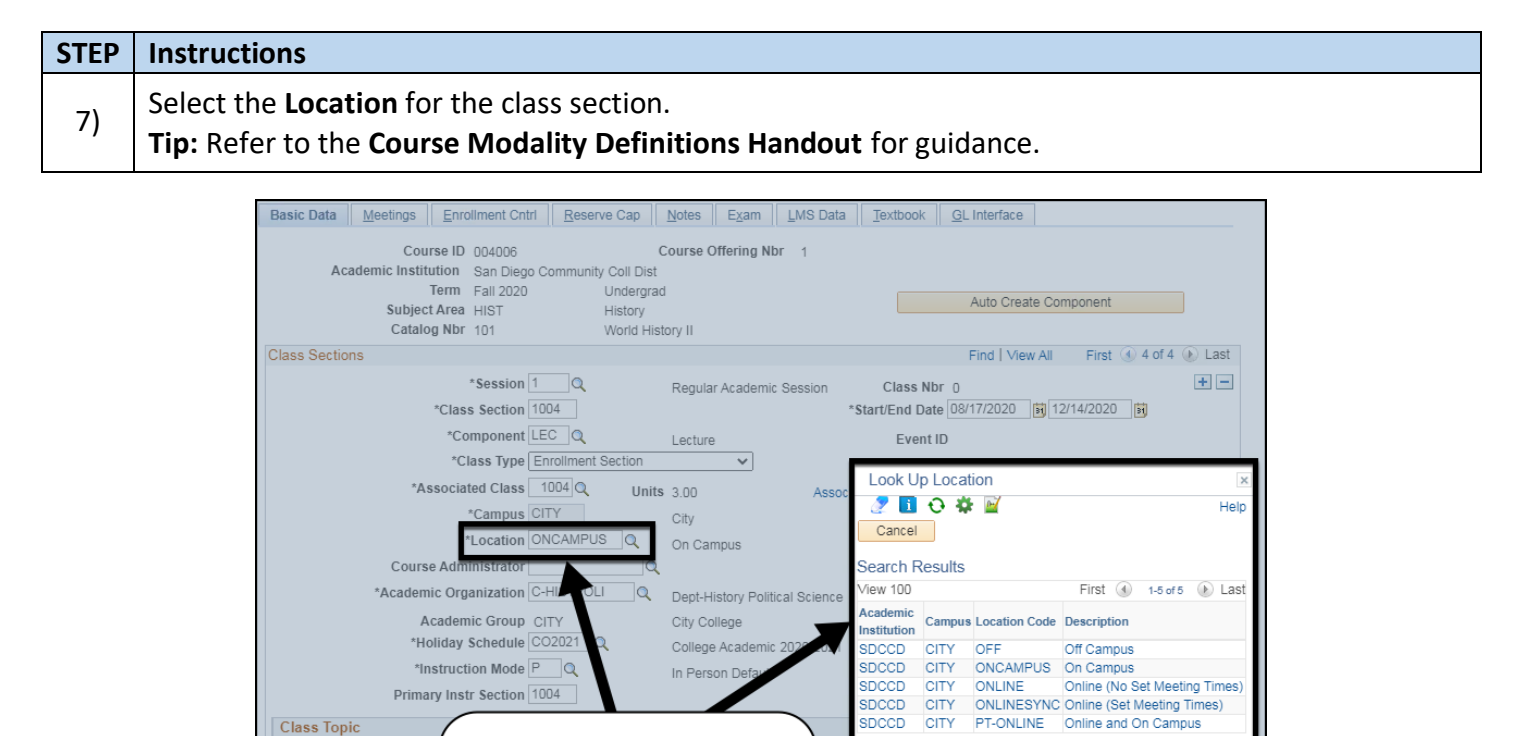

Override Equivalent Course

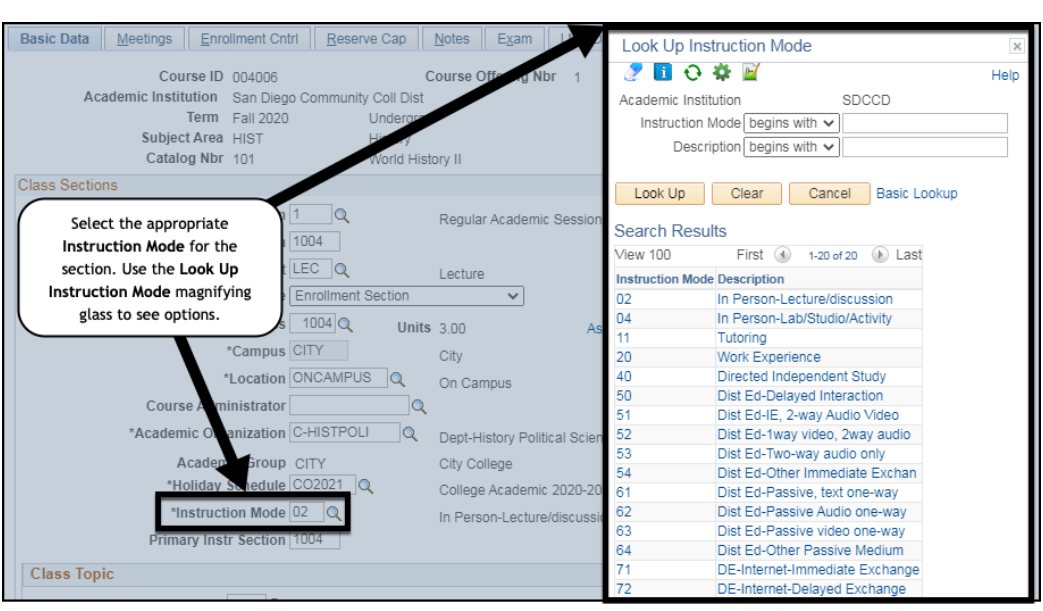

**STEP Instructions**

Select the Instruction Mode for the class section.

Class Equivalent Course Group

Course Top

Equivalent Course Grou Course Equivale

**Tip:** Refer to the **Course Modality Definitions Handout** for guidance.

Select the appropriate Location for the section.

Use the Look Up Location magnifying glass to see the different options.

8)

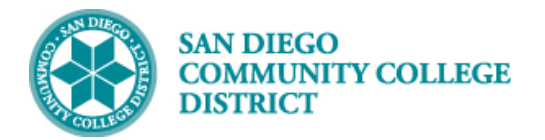

9) Click on the **Meetings Tab**.

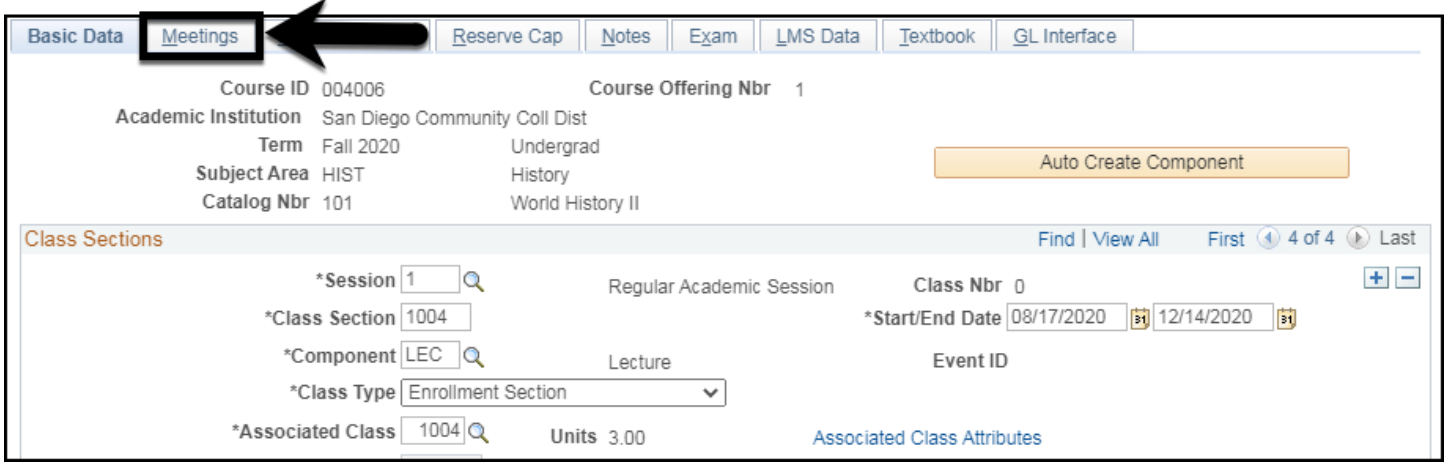

**STEP Instructions** 10) Enter the **Facility ID** (if known), or use the **Look Up Facility ID Menu** to find a room for the class. **Tip:** To narrow down your list, enter the campus in the **Facility ID field** and the Building name in the **Building field**. Remember to change the criteria to '**Contains**' instead of '**Begins with**'.

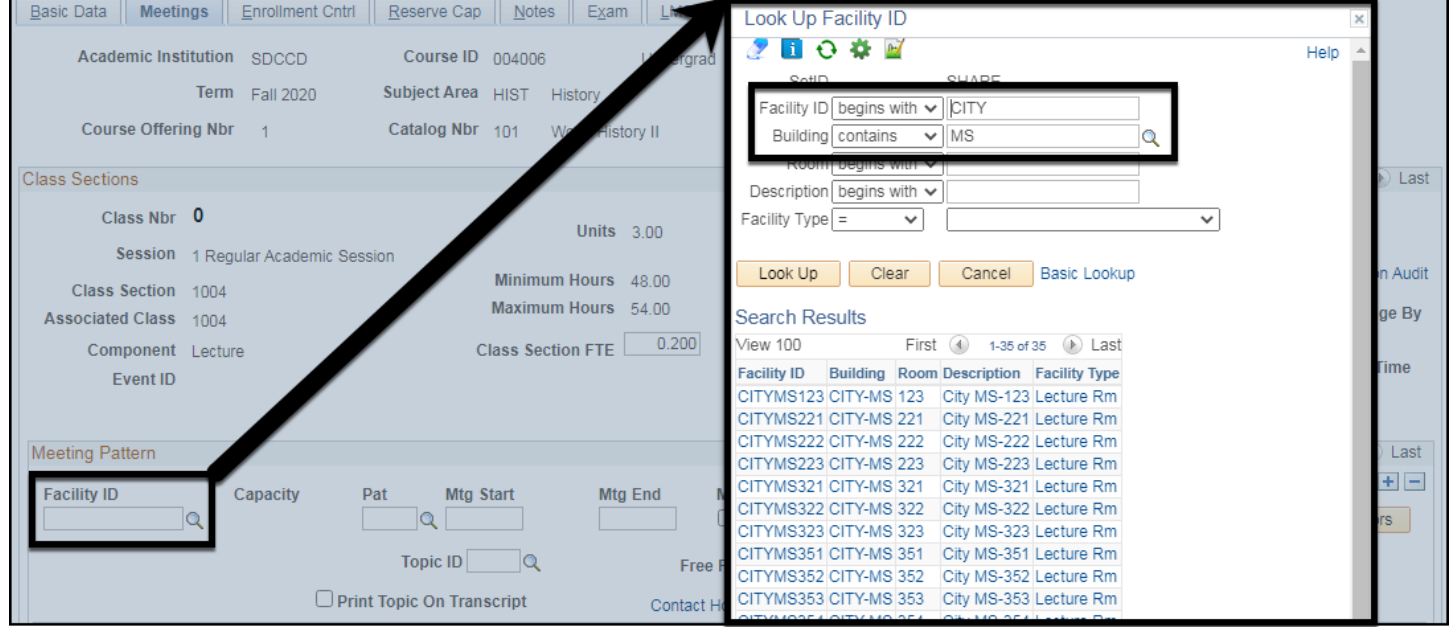

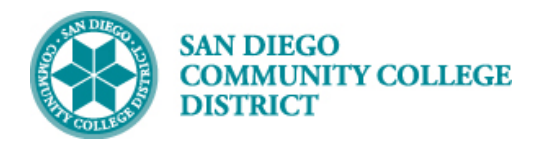

11) Enter the Class **Mtg Start** and **Mtd End times**, and the days the class meets.

**Tip:** You can click the **Recalc button** to verify that the class **Total Hours** are within the Min/Max Hours range before saving the class. You can adjust the class Mtg Start and Mtg End times and recalc as needed. Refer to the **Apportionment Hours Chart (CCCCO 2001)** for guidance.

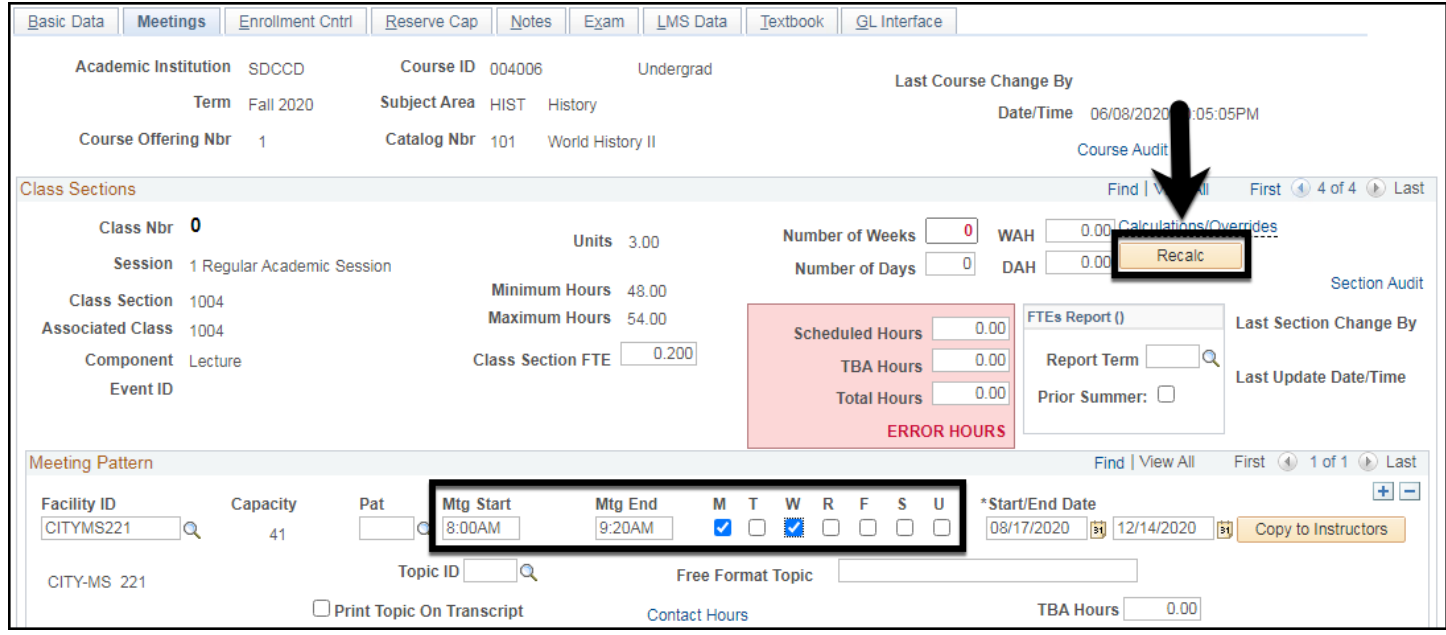

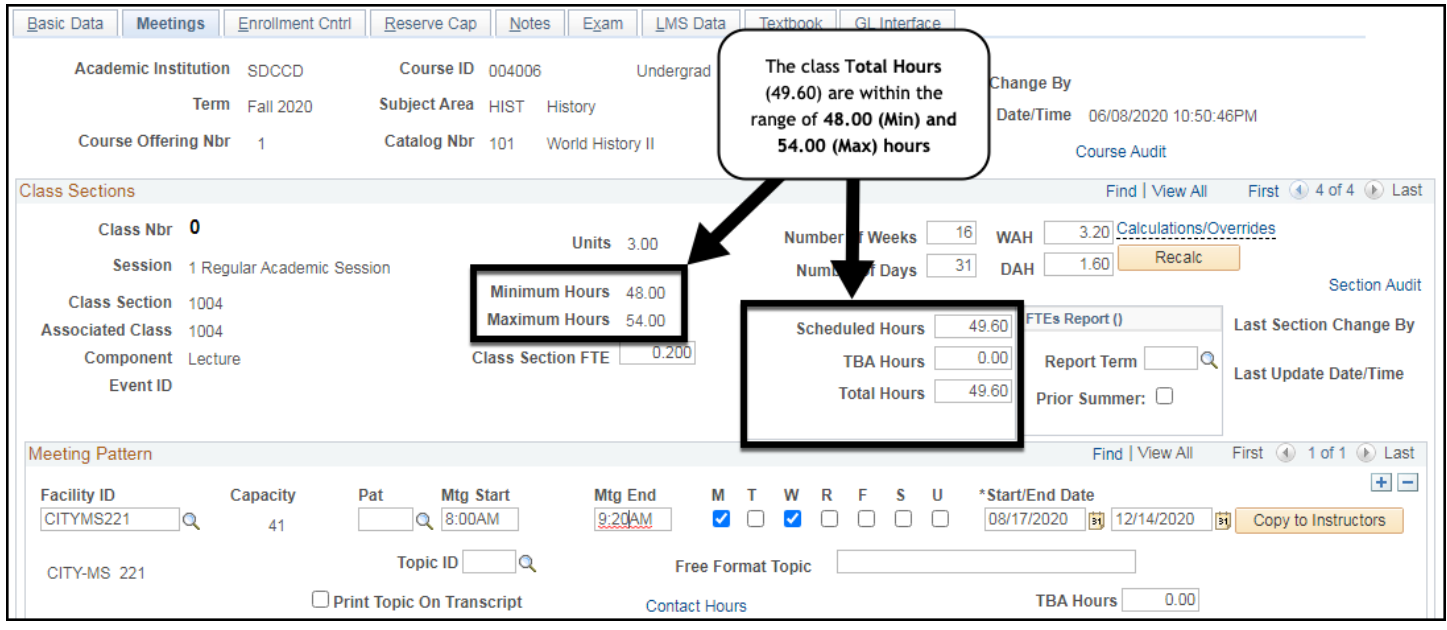

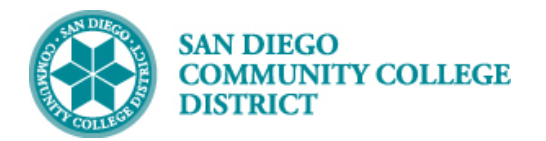

12) Click on the **Enrollment Cntrl Tab**.

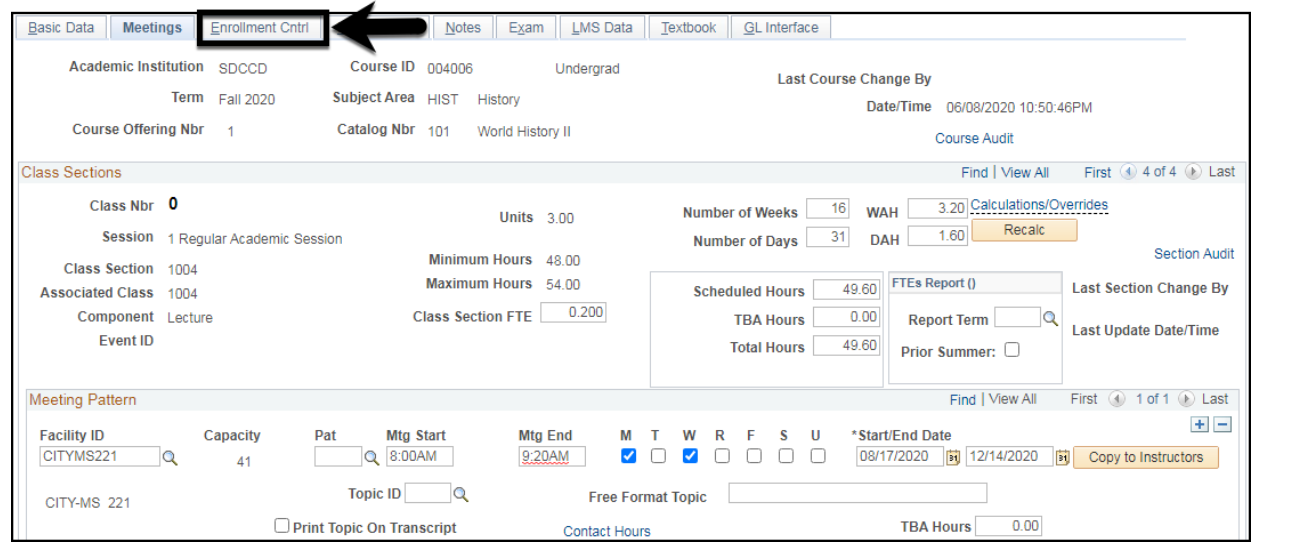

**STEP Instructions** 13) Enter the **Enrollment Capacity** (Class Cap) and the **Wait List Capacity** (Wait Cap).

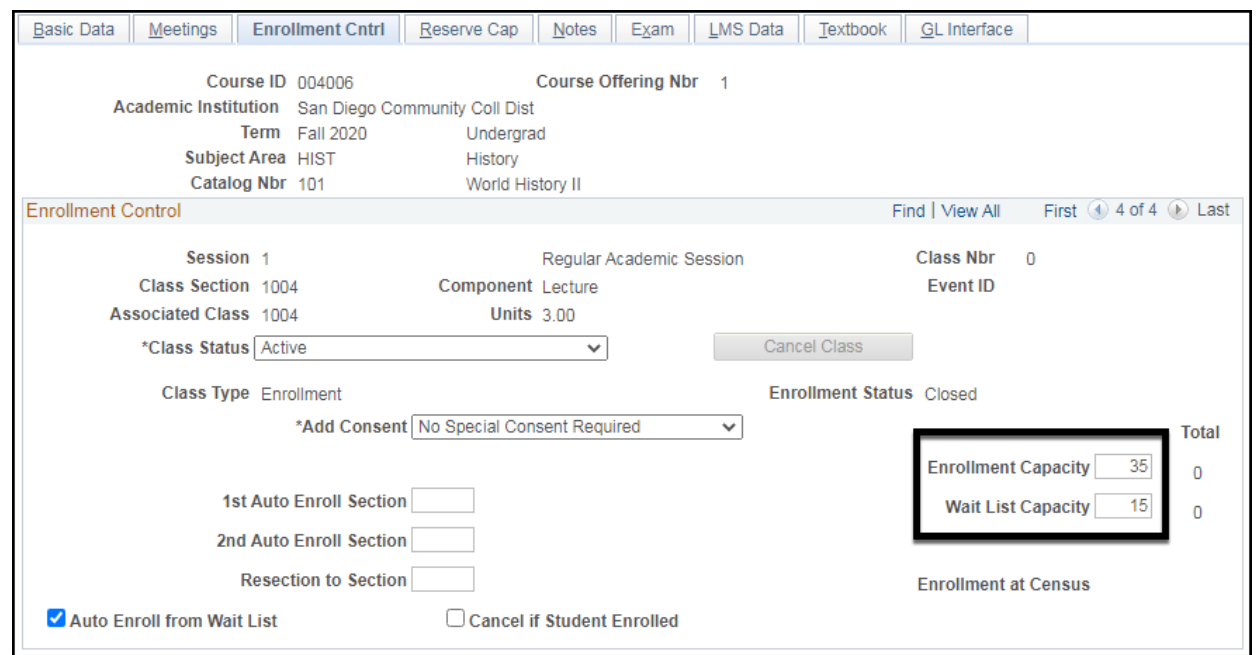

## **Job Aid**

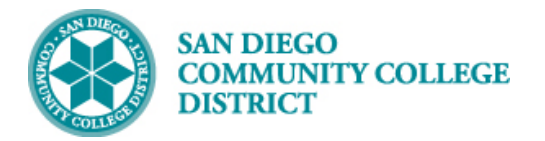

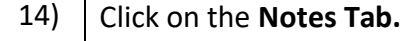

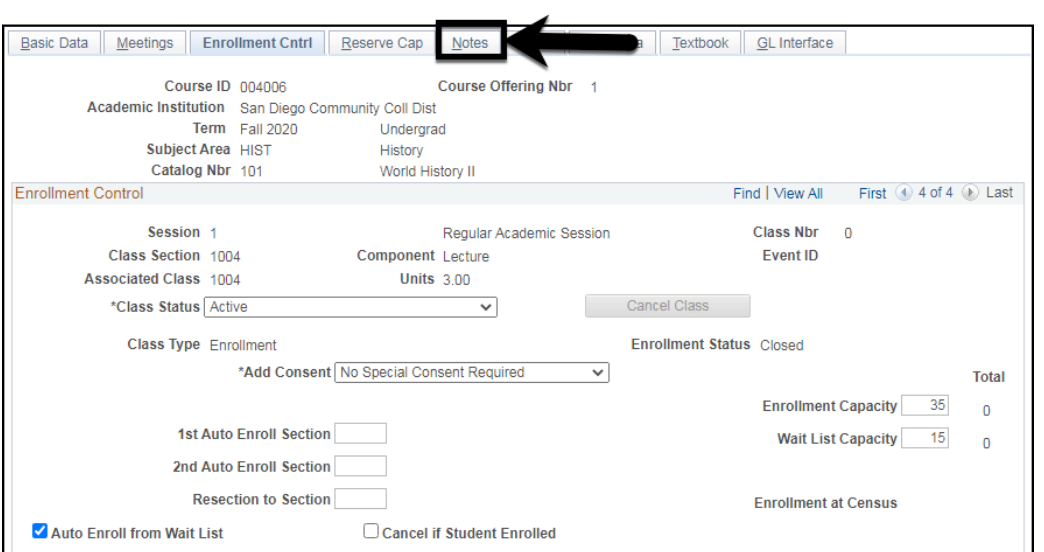

# 15)

**STEP Instructions**

### Enter any necessary **Class Notes** in proper case**.**

Click the **Save button** to save the newly scheduled class section.

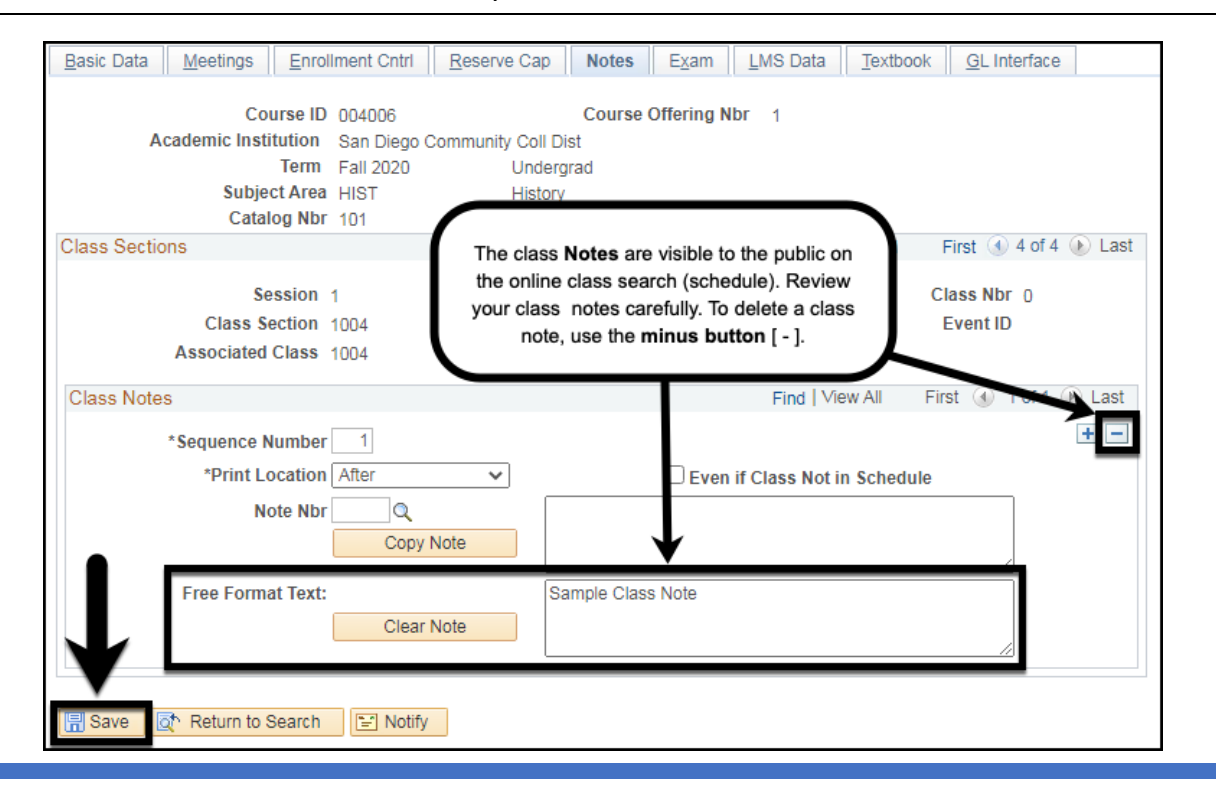

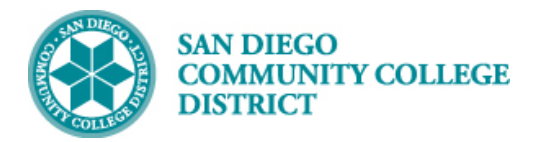

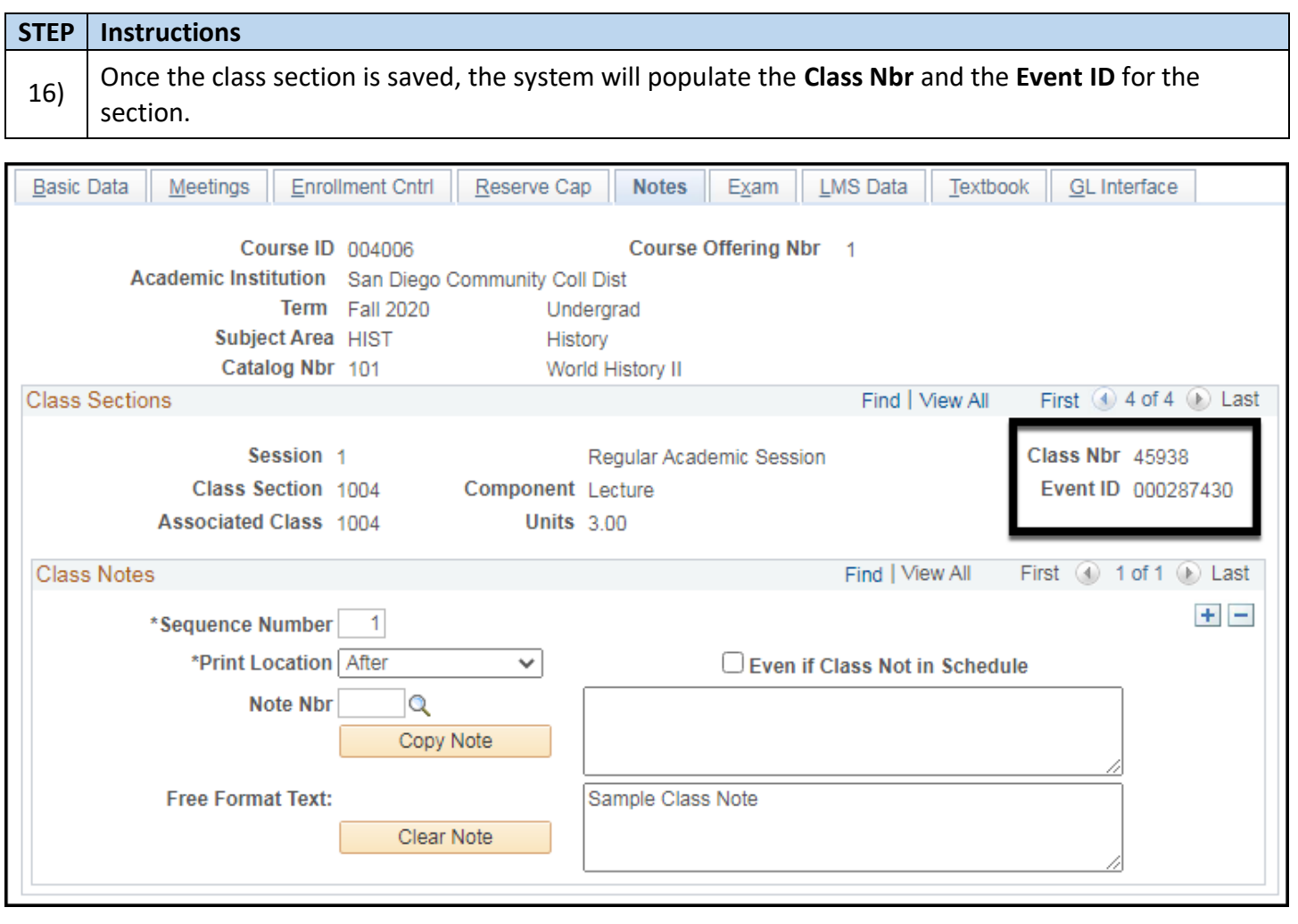

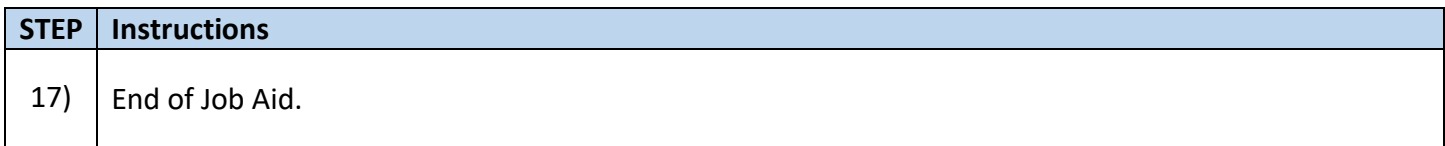